# Optional Module Choice

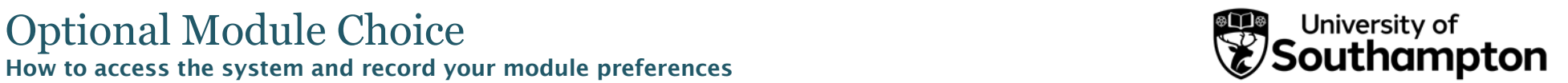

Accessing Optional Module Choice - we recommend you use a desktop PC rather than a mobile device when using the system. If you are accessing from a University Desktop/laptop we recommend you use Chrome/Firefox

- 1. Open an internet browser window (Chrome, Firefox etc.) and go to: [www.sussed.soton.ac.uk](http://www.sussed.soton.ac.uk/).
- 2. Log in using your University of Southampton username and password (the same details you use to access your PC and your email account)

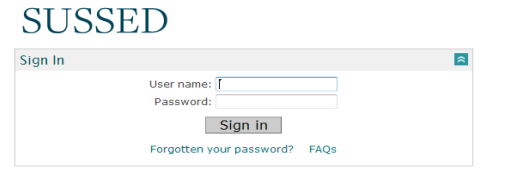

3. Now click on Banner Self Service in the Links box on the right hand side of the page

Banner Self-Service is high, you will be placed in a queue to log

4. Please note that during the times when volume of traffic to

**Banner Self** Service

#### You can close this page without losing your place in the queue

#### **Welcome to the University of** Southampton's queuing system for the Student Record System (Banner) **Self-Service.**

You have now been placed in the queue. When a space becomes available, you will have 10 minutes to log in. If you do not log in within this time, you will need to rejoin the queue.

What is this?

in.

Once it is your turn, you will have a 10 minute window during which you can log in. If you log off, you will be able to log back in within those 10 minutes. However, after that time you may need to re-join the queue to log back into Self-Service.

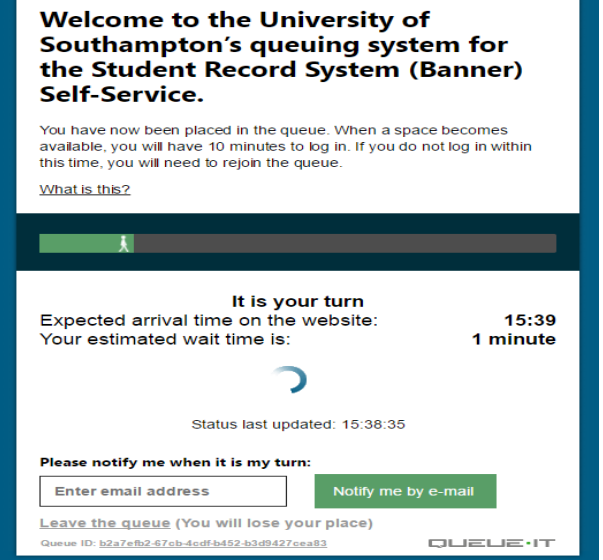

5. You can elect to be notified by email when your place in the queue is ready.

#### Please notify me when it is my turn:

#### email@soton.ac.uk

Notify me by e-mail

We will send you an e-mail containing a link to your place in the queue, and another e-mail when it is time for you to return to the queue. E-mails may be delayed, moved to your spam folder, or lost due to reasons beyond our control, so we recommend that you check your status in the queue frequently.

Provided you return to the same browser, your place in the queue will be retained.

6. You will now need to log in to the Student Record System with your University of Southampton username and password

# **User Login**

L.

Please enter your user Username and your Password then click Login.

When you have finished, please Exit and close your browser to protect your privacy

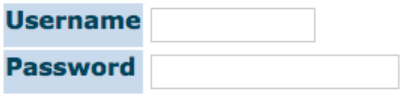

Click Here for Help with Login? Login

#### 7. Select Optional Module Choice

Main Menu

Welcome, Peter D. Jones, to the WWW Information System, Last web access on 06 Apr 2018 at 02:30 PM **Enrol Here** Complete your enrolment for the new academic year Student Services Apply for admission, display registration information or check your student record or your timetable Personal Information View or update your address, telephone and emergency contact information, view your email address, view name change information Programme Catalogue Trogramme catalogue<br>View programme regulations and option rules Optional Module Choice For students only **RELEASE: 8.8** © 2018 Ellucian Company L.P. and its affiliates

# Confirming your Programme

1. The first screen asks you to confirm your academic details

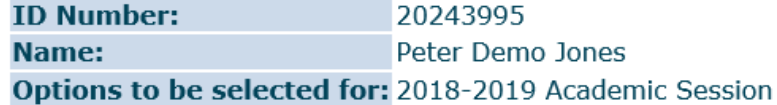

If all details are correct then click on the radio button labelled "Confirm".

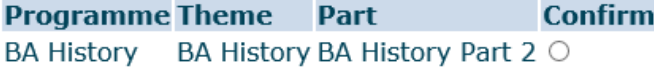

If these are correct you should click to Confirm and then click on the Continue button to take you to the next screen:

# Click on the "Continue" button to proceed to make your selection

Continue

- 3. If the programme showing is not correct , please inform your Student Office as they will need to get this changed for you
- 4. If the system is not open yet or your programme is not eligible to select your options this way, the following message will be displayed once the continue button has been pressed:

You are unable to select your preferred options because the system is currently closed.

If you have any queries about whether you should be able to access the system, please contact [curriculum@southampton.ac.uk](mailto:curriculum@southampton.ac.uk) who should be able to advise.

#### Viewing Your Compulsory Modules

The next screen will display a list of the compulsory modules for your year of study (Part) and the Semester they will be taught in:

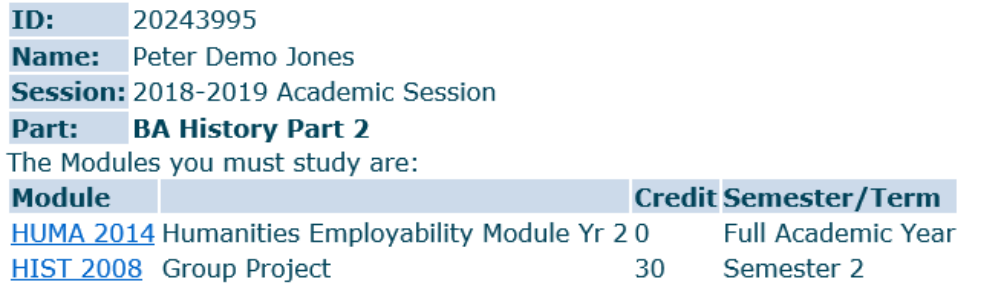

#### Optional Module Rules

- 1. Underneath your compulsory modules are the rules for the selection of optional modules - the amount of choice available to you in any particular year is dependent on the programme you are studying.
- 2. To choose a module, you should select Yes from the drop down list on the right-hand side of the screen, adjacent to the module.
- 3. To choose a reserve module, select Reserve from the drop down on the right-hand side of the screen list adjacent to the module

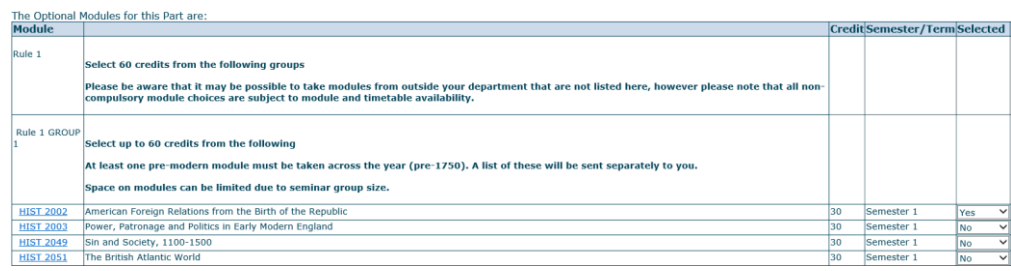

#### Information on Modules

1. To find out further information about a module – including any Pre or Corequisites, click on the module hyperlink which will take you through to the module details page. Note: If you are accessing this via a University desktop/laptop, you will need to use Chrome/Firefox to view the module pages

#### **Module Details**

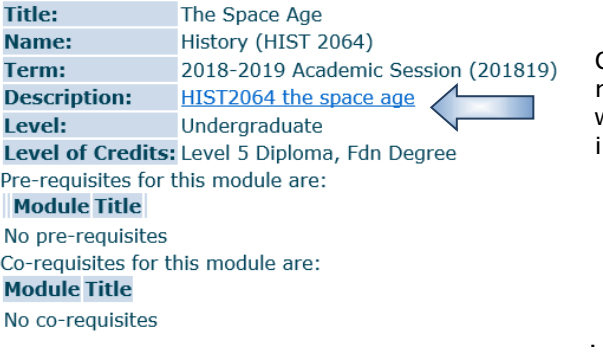

Clicking on the hyperlink next to the Description field will take you to the Module information page

#### Subject Elective Module Rules

1. In this example, there is the option to take 15 credits from the list of Subject Elective modules (DEMO----, ECON---- etc) – these are modules in a particular subject which are open to students, provided the students have met any pre or co-requisites.

#### Rule 3 GROUP 5

#### You may select 0 up to 15 credits from the following

DEMO ---- 15 credits in any level NOF5 module in subject DEMO ("Demography")

ECON ---- 15 credits in any level NOF5 module in subject ECON ("Economics")

2. To select one of these, you should select Yes from the drop down list adjacent to the module and complete the rest of your selections. When you click on

Continue you will be taken to a further screen to select the Module Subject code of the Subject elective.

3. Once you have chosen a subject, clicking on Continue button will display the modules available as Subject Electives for that particular subject code.

To select a module from this list, click next to the module you would like to take.

#### You picked the option:

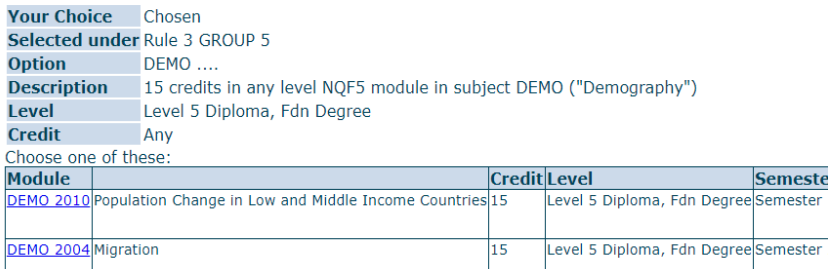

You can also select a Subject Elective as a Reserve module

*Please ensure you take into account which semester your Subject elective is being taught in before you make your selection.*

15

To change options, click on the Go back to change options button:

## Go back to change options

DEMO 2005 Population Processes in High Income Countries

Continue

#### Validation

- 1. Once you are happy with your selection, click on the Continue button.
- 2. The system will now check that the modules you have selected meet the rules for your programme. If there are any issues with the modules you have chosen, you will be directed to correct these before you can progress to the next screen

#### Rule PT3 R1 not met: you selected 45 credits, you must select 75

3. The system will now check that you have met any pre or co-requisites. If you have not you will see an error message similar to the one below and will not be able to progress to the next screen

**O** GEOG 2006: You are not able to select this module as you have not done the pre-requisite study

If this happens, you can either select an alternative module or if you believe that your previous study is equivalent to the pre/co-requisites you should

abandon the online module choice process and go to your Faculty to seek academic advice.

#### Confirmation and Comments

1. If your selection meets the programme rules, you will be taken to the Confirmation and Comments screen where you will be able to see the optional courses you have selected and your reserve choices.

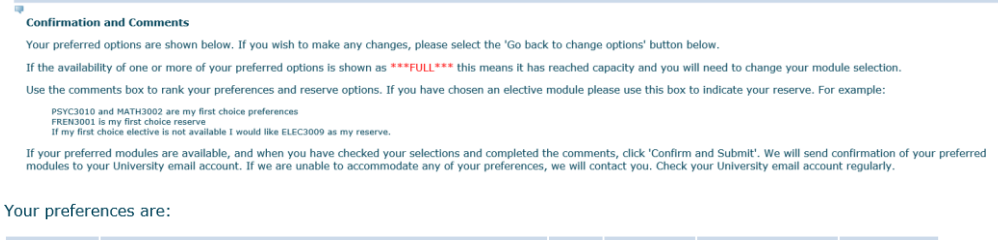

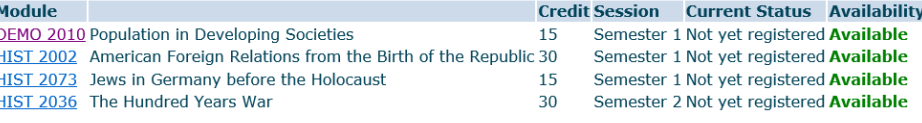

r/TermSelect

Level 5 Diploma, Fdn Degree Semester 2

2. If the availability of one or more of your preferred options is shown as \*\*FULL\*\*

this means it has reached capacity and you will need to select an alternative

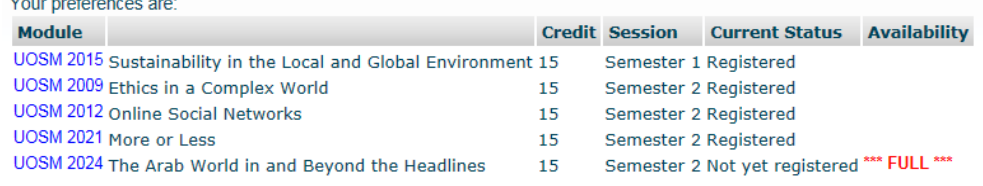

3. Once you are satisfied with your choices, you can use the Comments box to add any further comments relating to your choices. For some programmes, you may be required to list additional reserves or indicate an order of preference for your electives

# Comments (preferences and reserve options)\*:

\*N.B.: Keep your comments brief, less than 1000 characters.

Confirm and Submit

Click here when you are ready to submit

## Summary

- 1. A confirmation message will now appear on the screen and you will also receive an email (sent to your University email account), confirming your choice.
- 2. We cannot guarantee that you will be able to study your preferred modules. If we are unable to accommodate any of your preferences, we will allocate you to one of your reserve modules or contact you with queries.

#### *Please ensure that you check your University account regularly.*

3. During the open period, you can go back into the system and amend your choice as many times as you like.